This document outlines how to handle the setup and process of employee's loan repayments.

**Scenario**: Employee John purchases either one item such as a toolbox or multiple items on a regular basis using the businesses account, John would then like to pay off the purchase/purchases by having his wages reduced by a set value each week/month.

## **Setup Internal Accounts**:

**Account 1**: Lists – Employees edit employee, Payroll tab under Deductions click in the next empty cell and choose Loan Repayments, next cell on the right click on the square button with three dots.

In the Payroll section of the chart of accounts click New and fill out form as per image below replacing John with your employee's name.

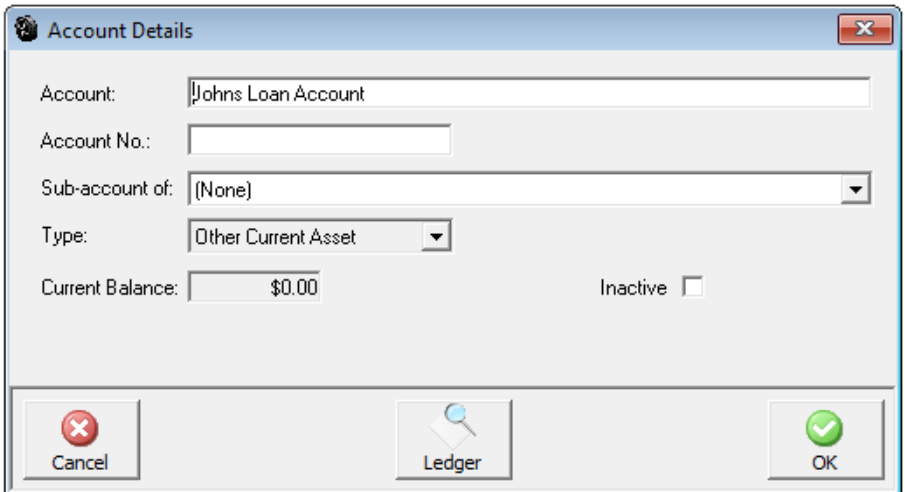

Once filled out click OK, this will return you to the employee's payroll form then enter the amount to be deducted each week/month. Click OK to close and save changes.

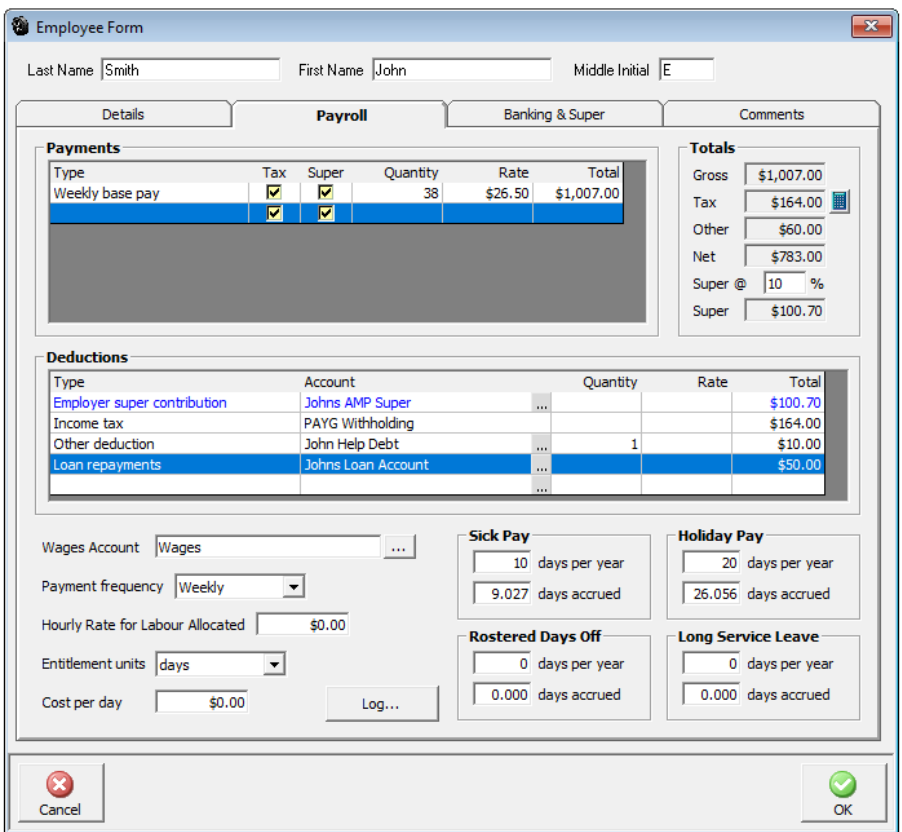

**Account 2**: Clients – New in the client form fill out the employee's details, suggest minimum to be Surname – Christian name – Address & Email.

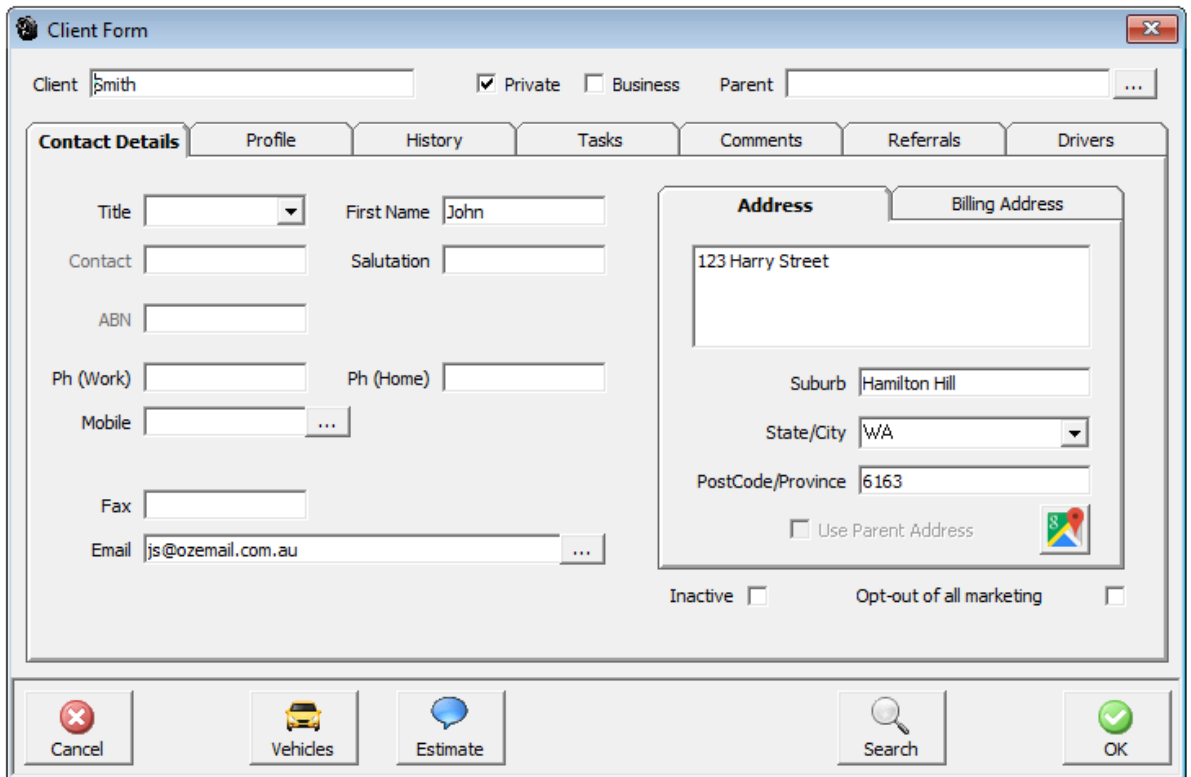

Click on Profile tab and enter trading terms IE (*Suggestion*) 30 Days with \$500.00 credit limit.

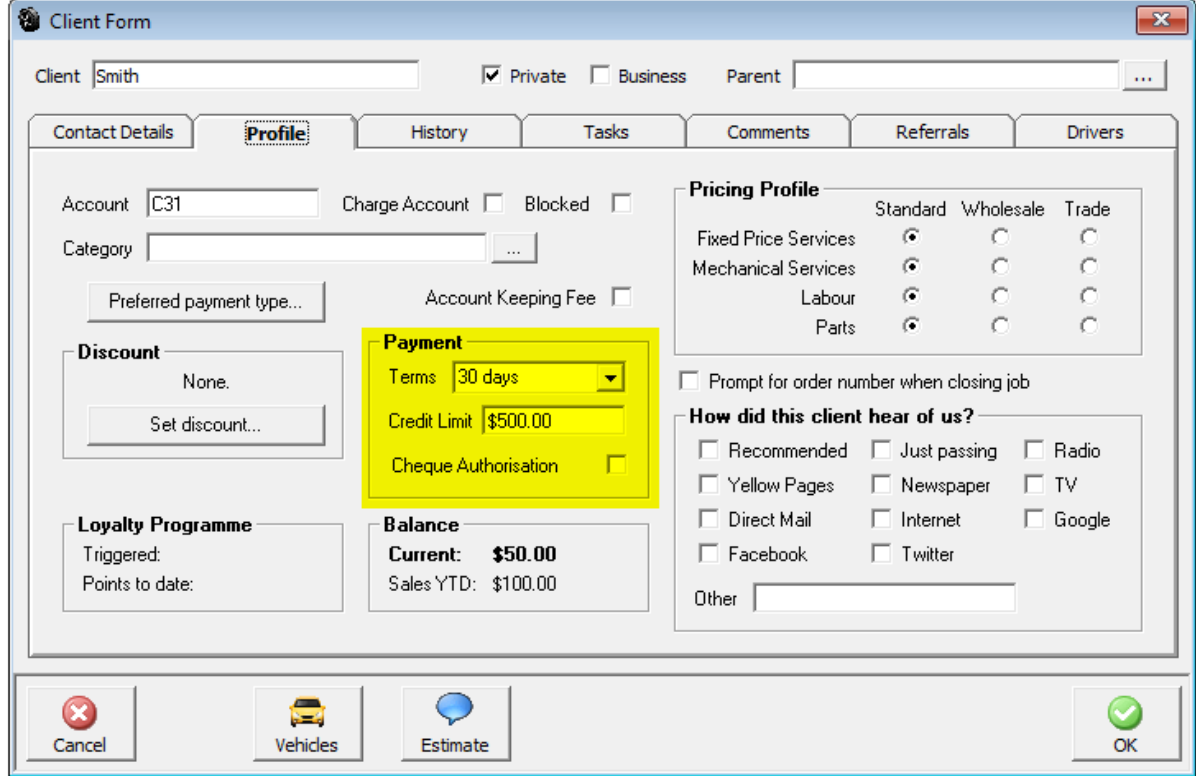

Click OK to close and Save changes.

As the employee purchases items, process them as per normal through purchasing either as a Buy‐In or an Inventory item.

## **Processing Employee's purchases on a monthly basis.**

**Process 1**: Invoices – Charged Invoice – choose employee this will open an empty charged invoice, click OK to save this will place the charged invoice in to Sales as an ongoing invoice you can also access this invoice in the diary week view, bottom right hand corner under Open Invoices.

As the employee either purchases items or takes items out of inventory (*Stock*) you can then add them to the charged invoice.

**Process 2:** Payroll, process your employee's pays as per normal, this will add the loan repayment deduction to the Loan Repayment account in the chart of accounts.

**Process 3**: At the end of the month close the employees charged invoice this will then show an outstanding amount in Sales.

**Process 4**: Admin – Journal Entry, fill out journal as per the image below replacing your employee's name and monthly payroll deducted value.

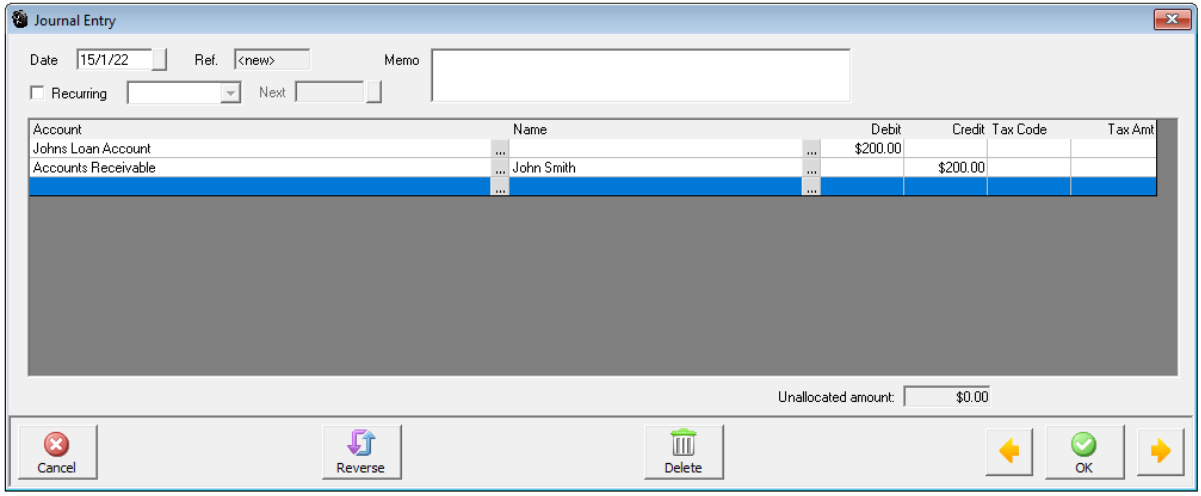

Click OK to close and save changes.

**Process 5**: Activities – Receive Payment, fill out payment form in order below.

- 1. Client = Employee Name.
- 2. Amount = Payroll deduction amount.
- 3. Media = Unapplied credits.
- 4. Tick Journal entry first.
- 5. Tick invoice if multiple invoices tick oldest first until journal value is used up.

## **Employee Loan Repayment**

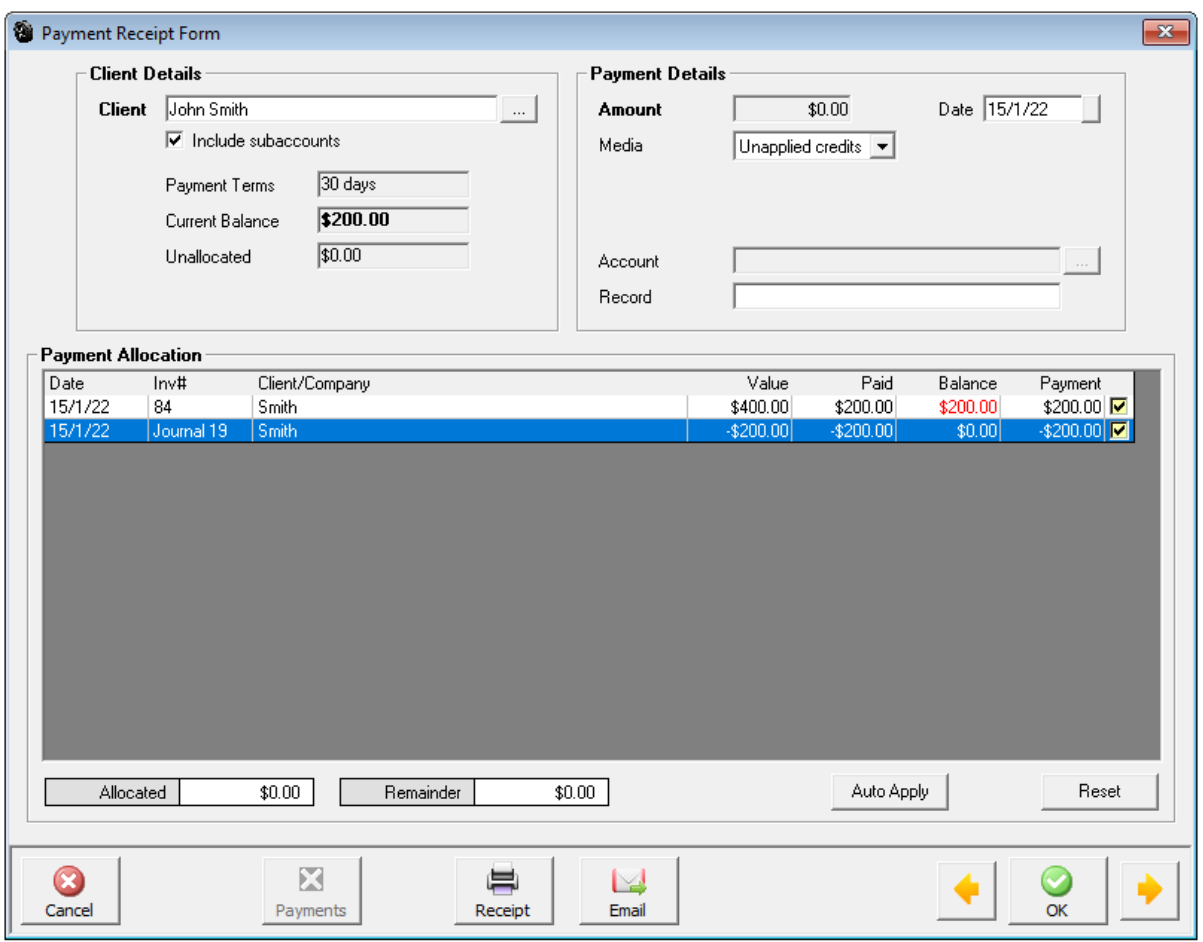

Click OK to close and save changes.

Repeat processes 1 through 5 on a monthly basis.